**Жмём "Торговый зал"**

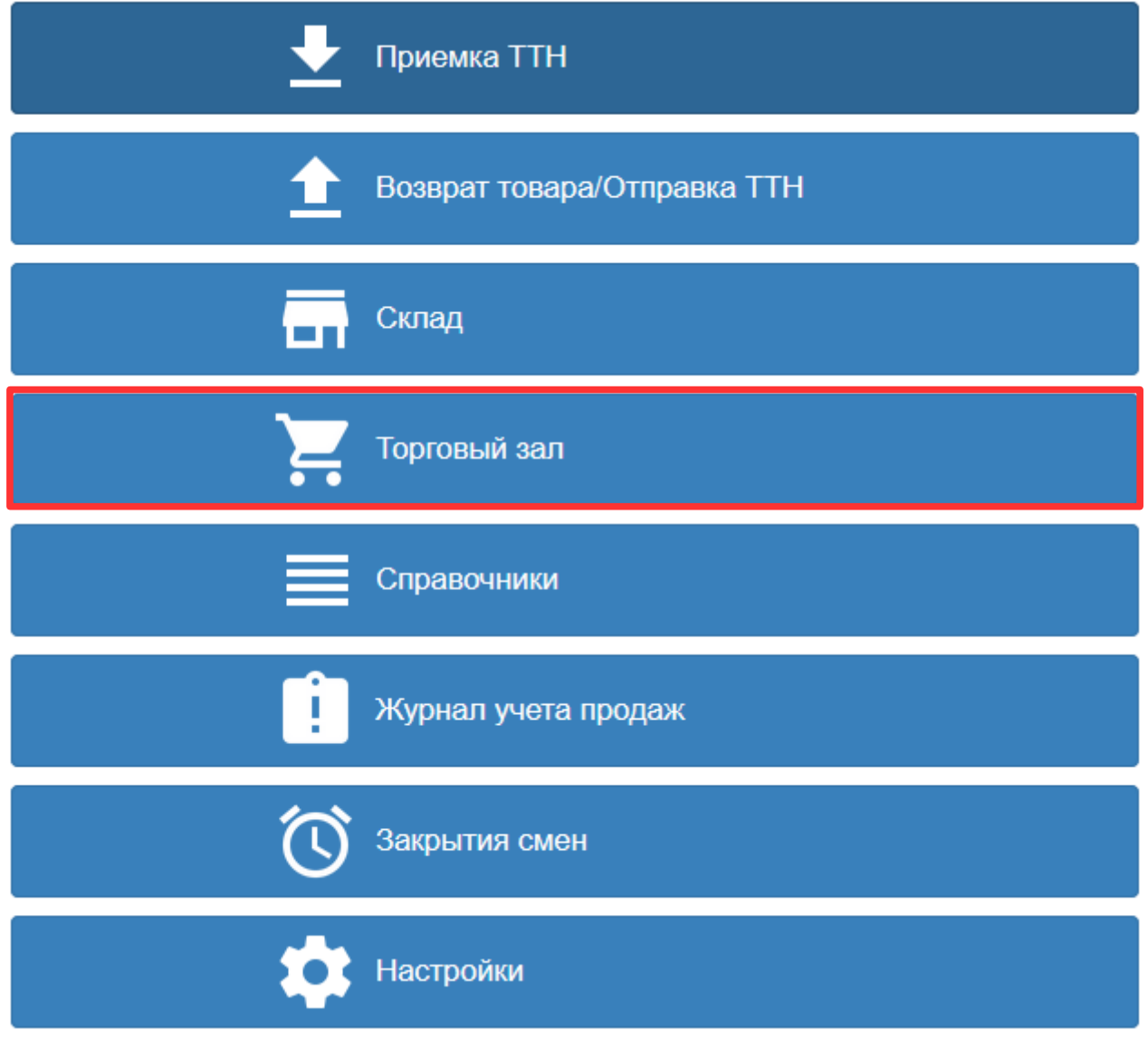

## **Жмём "Остатки"**

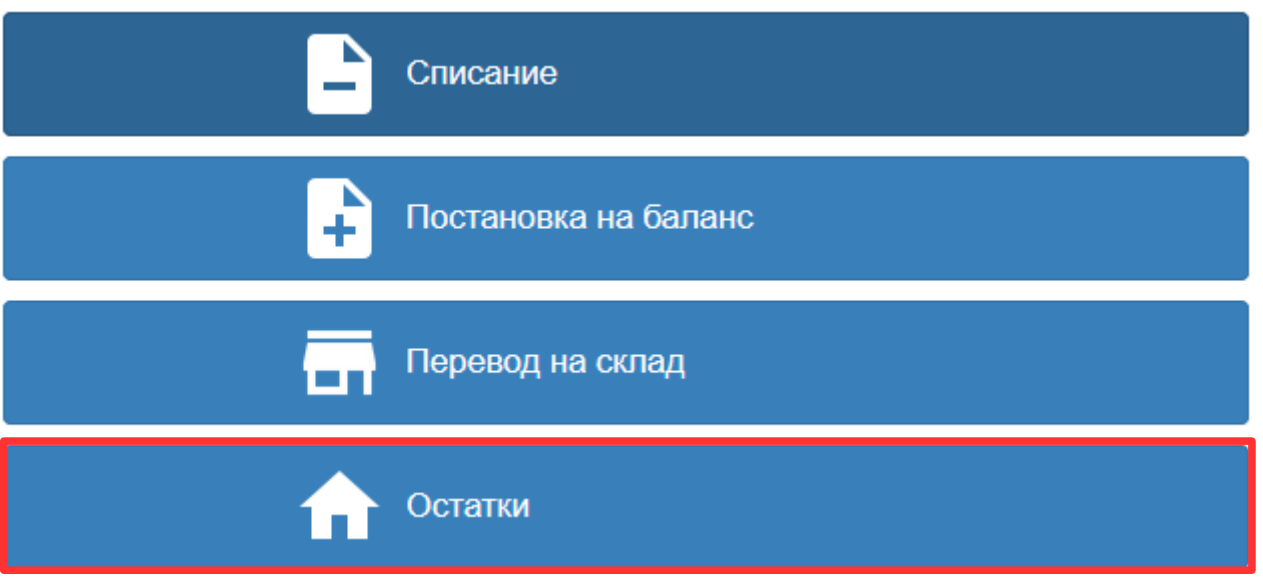

## Жмём "Запросить остатки в торговом зале"

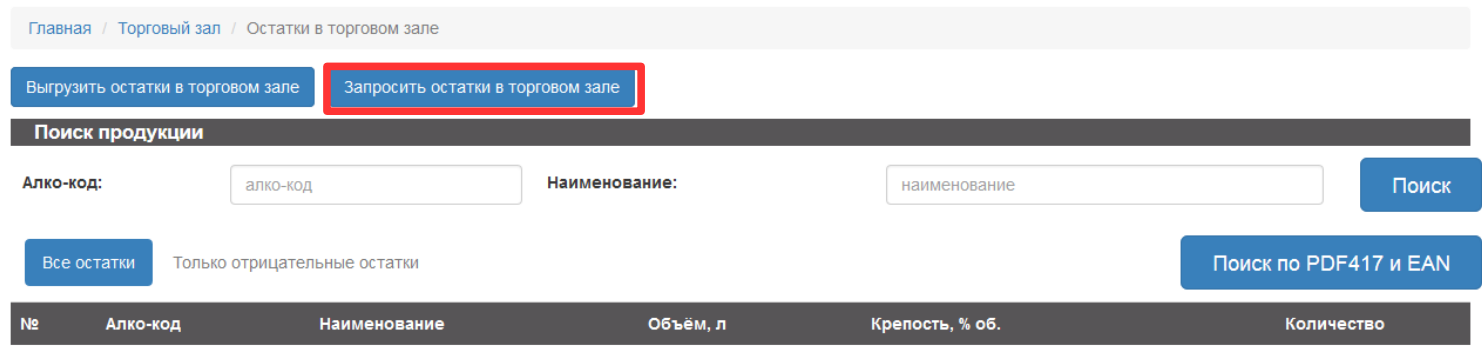

Состояние запроса периодически проверяем в "Мониторинг запросов" ("Главная" — "Справочники" — "Мониторинг запросов")

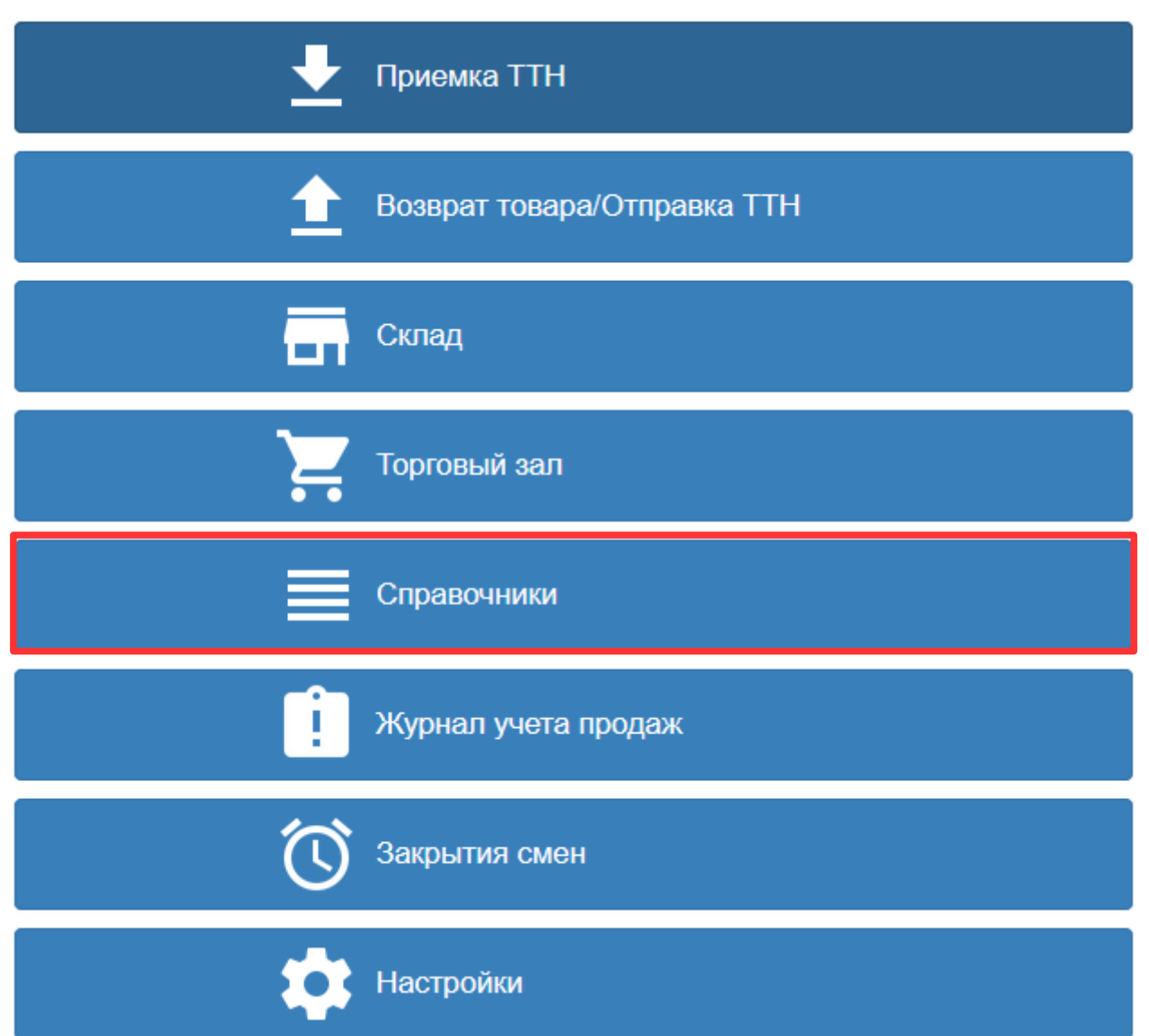

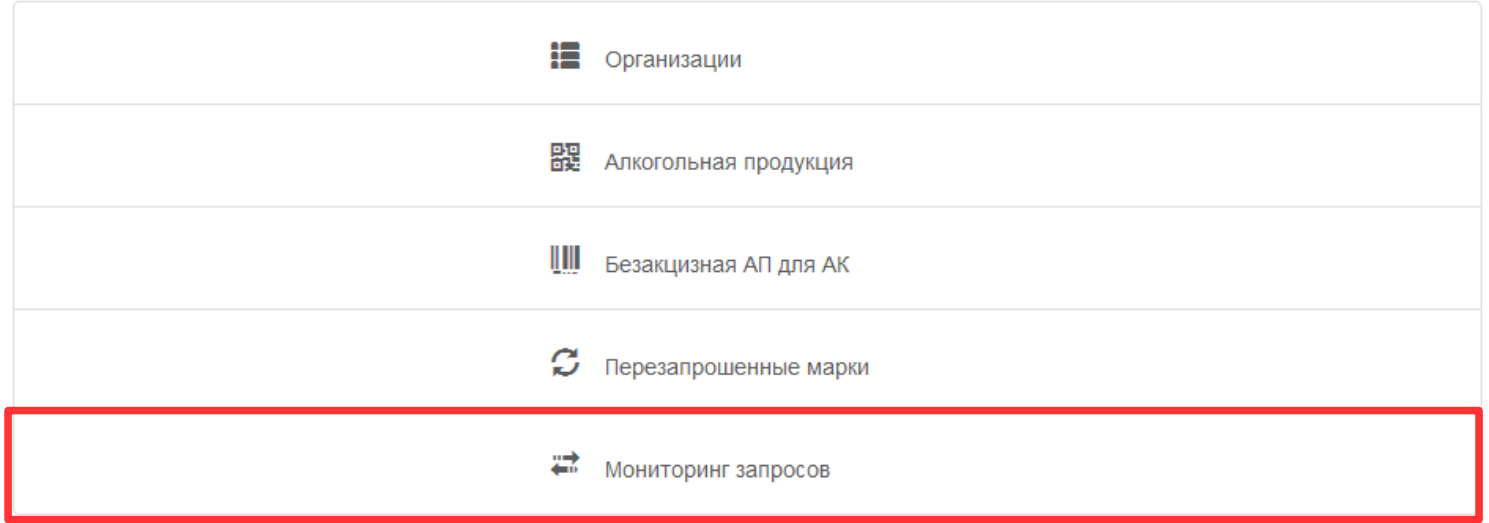

**Если запрос обработан правильно, то в столбце "Состояние" будет написано "Ответ получен". Если написано "К отправке" или "Ответ ЕГАИС", то закрываем окно и повторно проверяем состояние запроса через 5-10 минут. Если написано "Ответ с ошибкой", то повторно отправляем "Запрос остатков в торговом зале" через 1 час.**

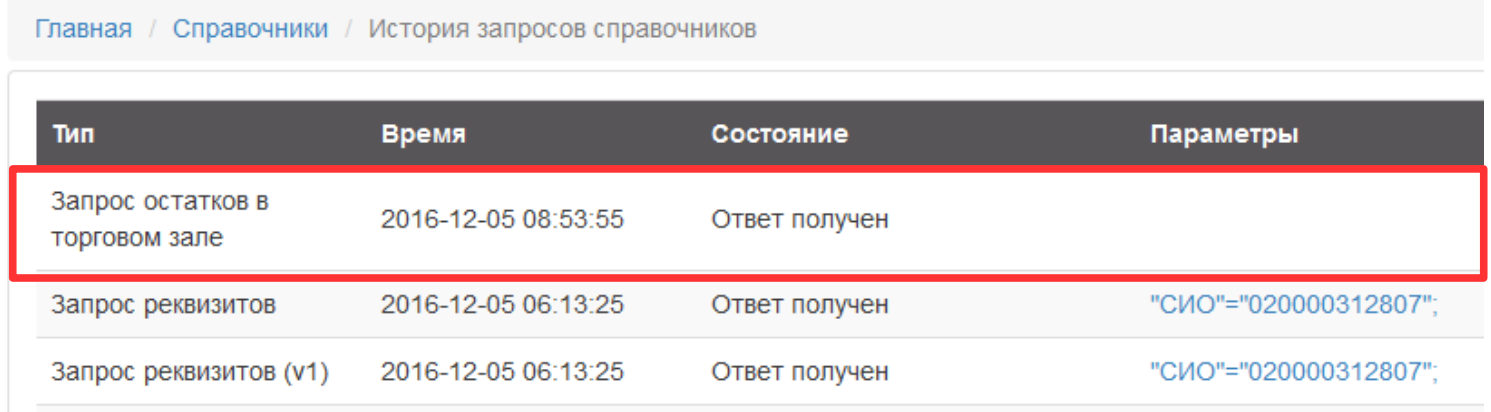

**"Заходим в "Списание" торгового зала ("Главная" — "Торговый зал" — "Списание")**

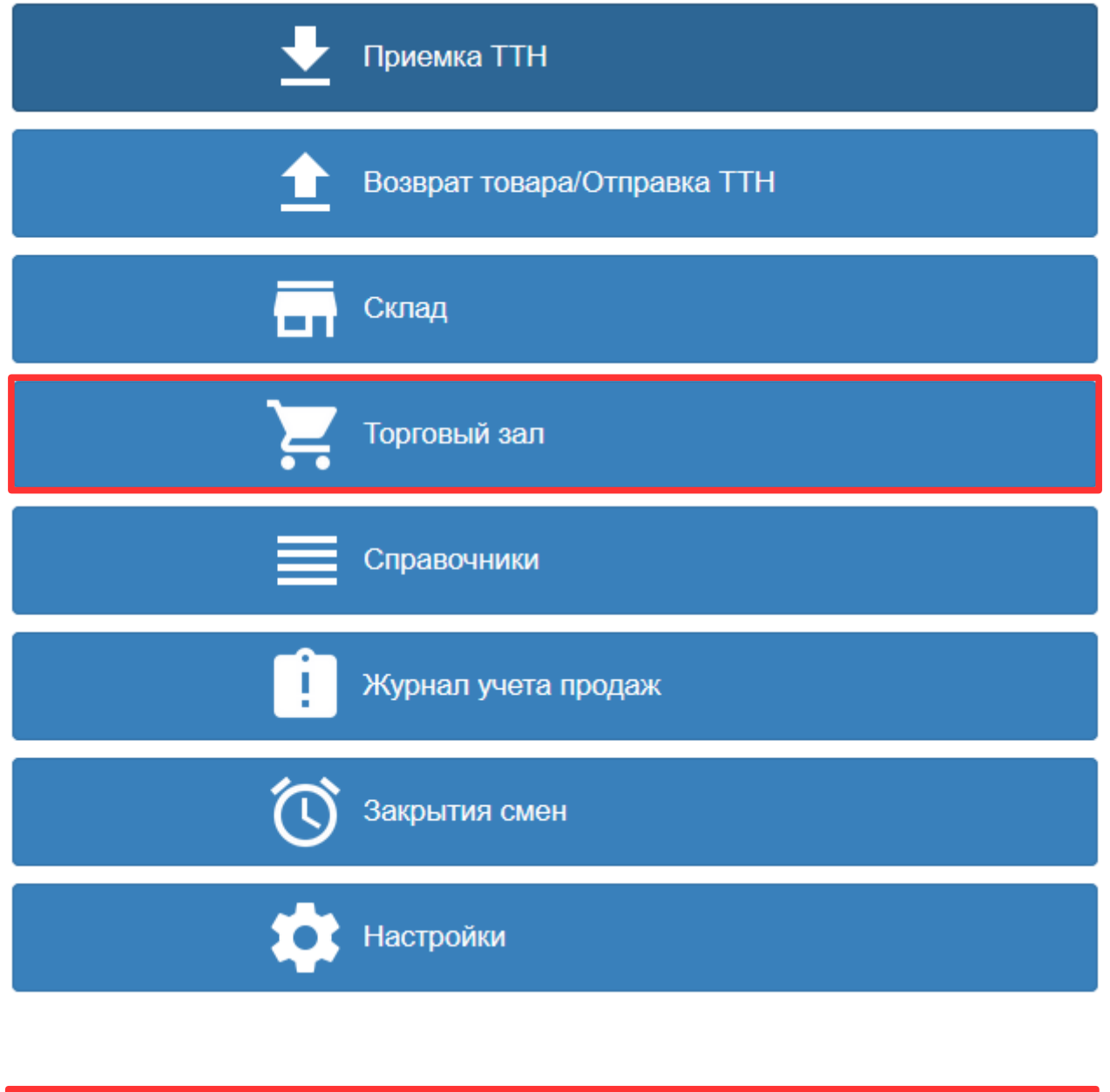

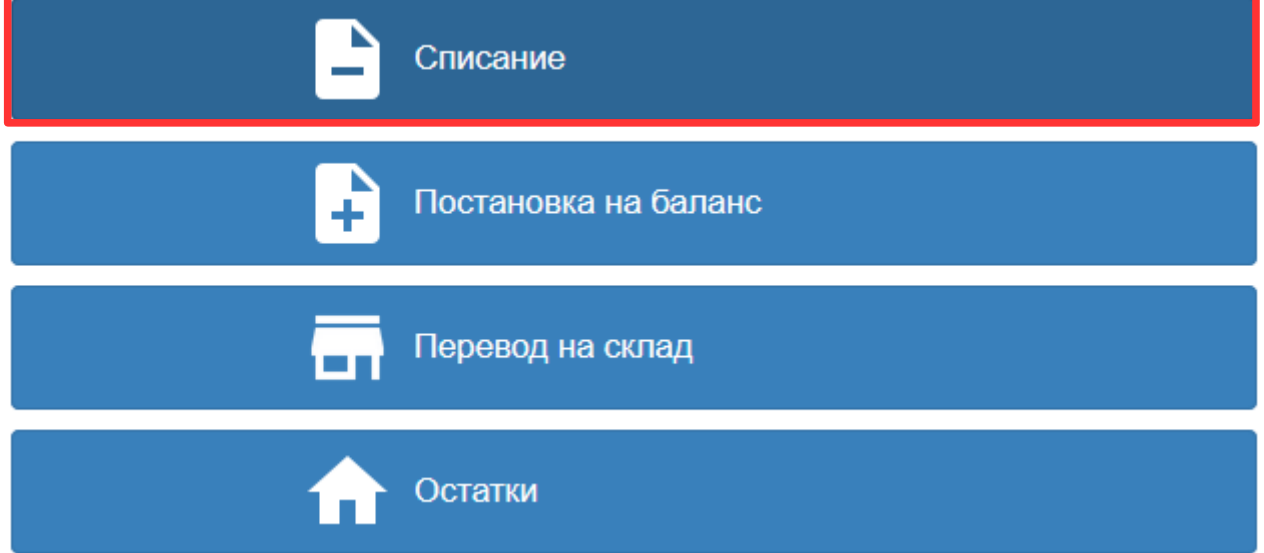

## **Жмём "Создать акт списания из остатков в ТЗ"**

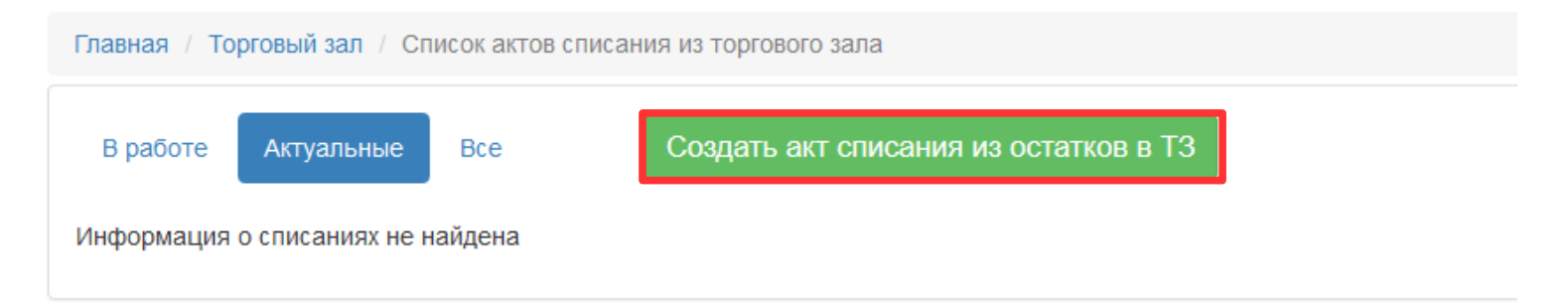

- **1. Пишем номер (для самого первого акта пишем номер 1, далее присваиваем номера попорядку)".**
- **2. Ставим текущую дату.**
- **3. Выбираем "Причина списания:" "Реализация".**
- **4. Жмём "Добавить алкоголь из остатков"**

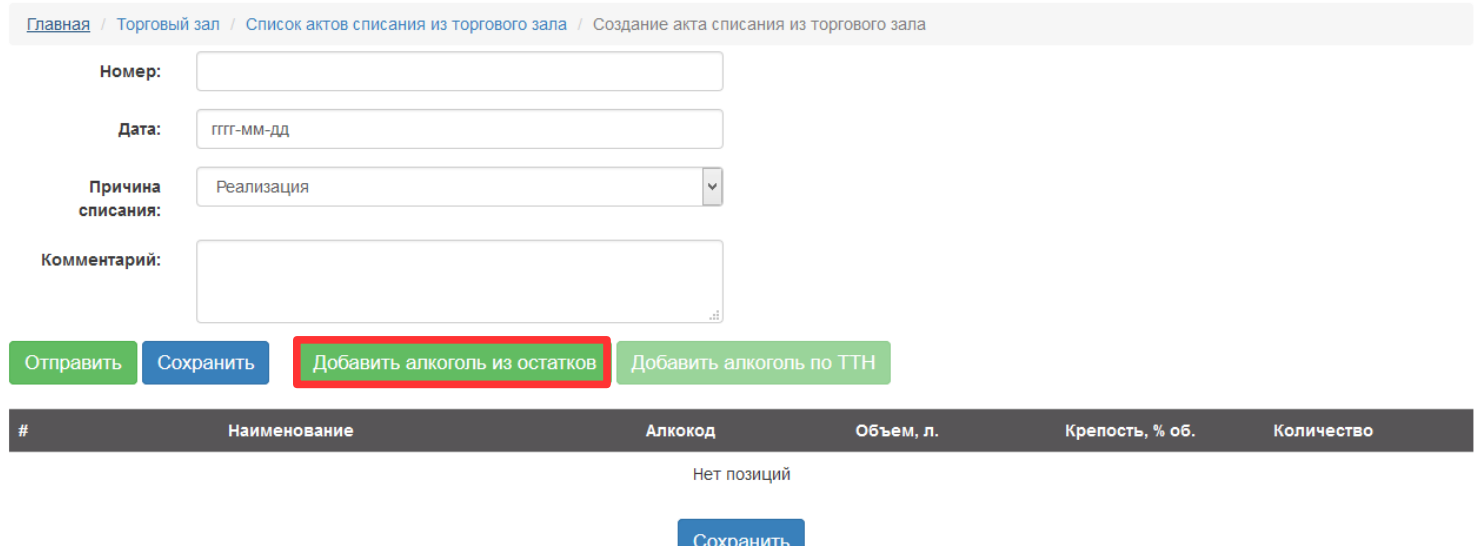

**1. Ищем по списку, что хотим списать и в колонке "Выбрать" плюсом (минусом) устанавливаем нужное для списания количество. 2. Жмём кнопку "Добавить".**

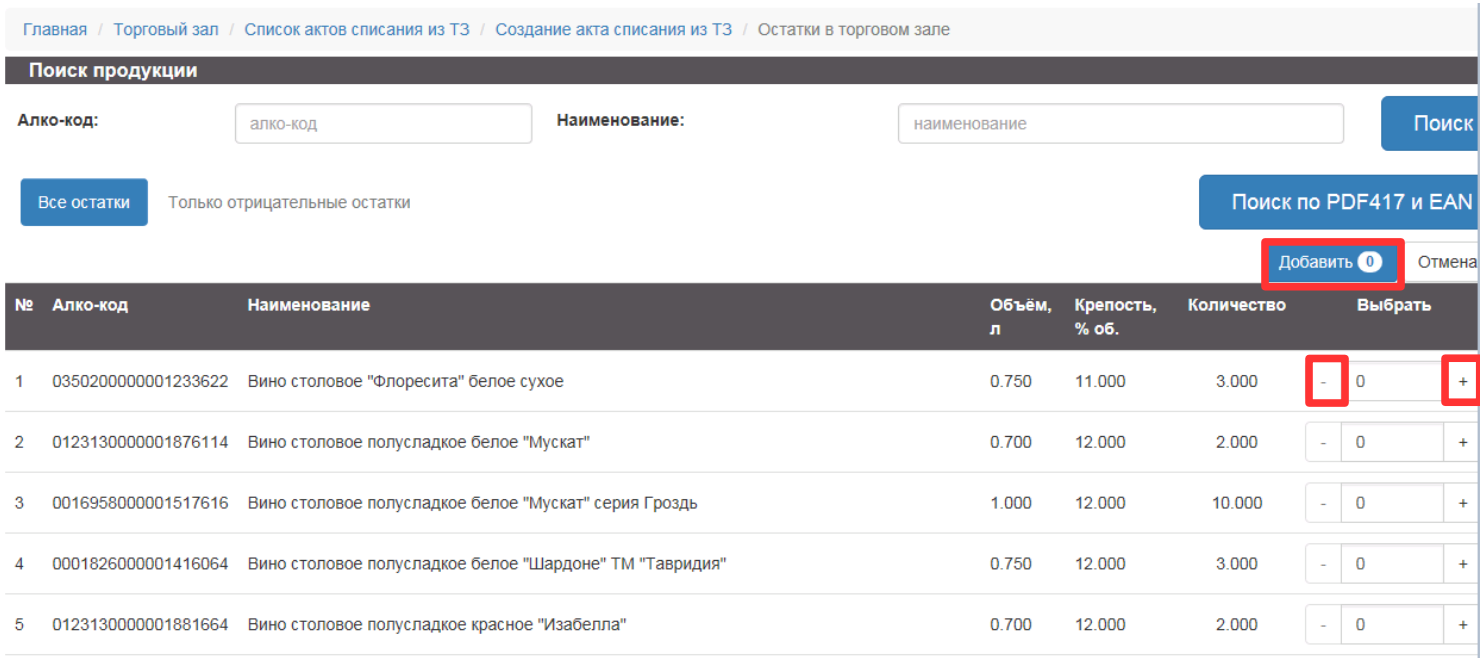

## **Жмём кнопку "Отправить".**

 $\overline{\phantom{a}}$ 

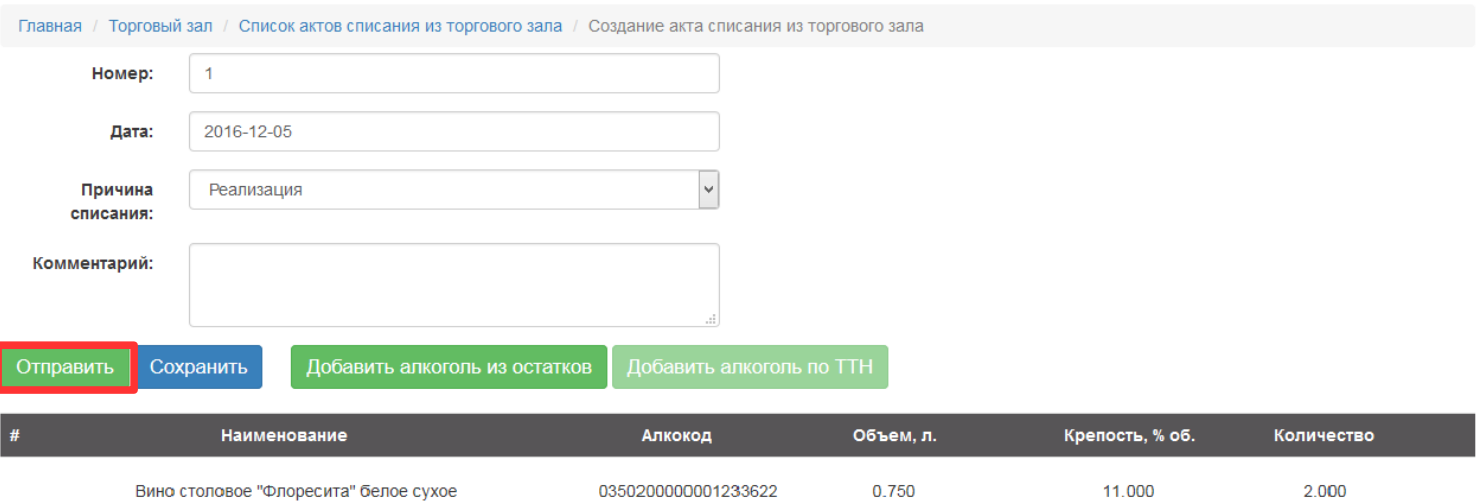

Вино столовое полусладкое белое "Мускат"

0123130000001876114

0.700

12.000

 $2.000$